# **Setting a Page Status**

Requires **CONTENT FLOW**

# Setting a Page Status

# Prompt

Apply a Page Status to a page that isn't in a Content Flow workflow.

## Outcome

Assign a [Page Status](https://www.brikit.com/display/glossary/Page+Status) to a Confluence page.

# **Steps**

#### **Open the [Confluence Page Tools Menu](https://www.brikit.com/display/glossary/Confluence+Page+Tools+Menu) and click "Space Tools"**

You must be a [space](https://www.brikit.com/pages/viewpage.action?pageId=31101990) or [system administrator](https://www.brikit.com/display/glossary/System+Administrator) to perform this action. If using Brikit Theme Press as well, [toggle open the Confluence menus](https://www.brikit.com/display/manual/Accessing+the+Confluence+Menus+in+a+Theme+Press+space) to access the Sidebar.

#### **From the dropdown, select "Page Status"**

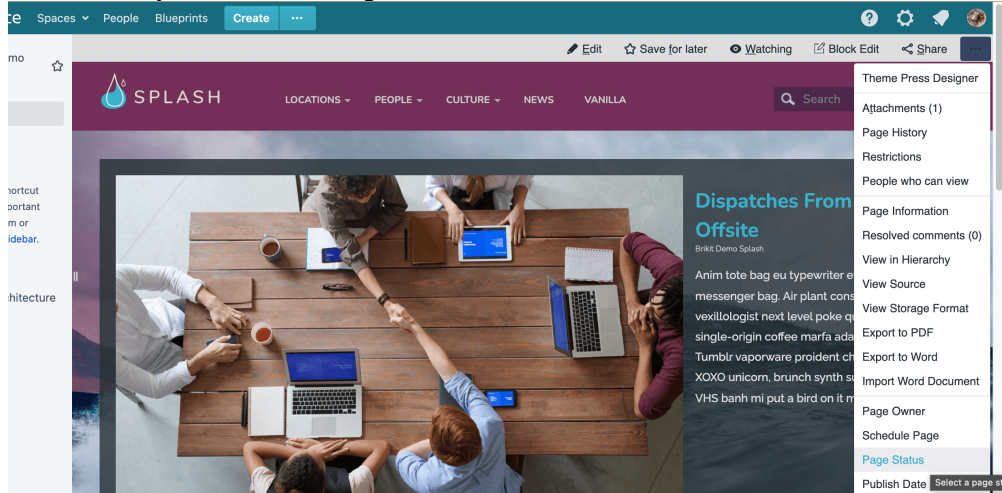

#### **Select the page status from the dropdown**

Learn more about [creating and managing Page Statuses](https://www.brikit.com/display/manual/Creating+and+Managing+Page+Statuses).

#### **Click "Save"**

Upon setting the Status, a corresponding Page Status label be added to the page.

# **Note**

### Tip

の After you set the Page Status, consider [using the Page Metadata Macro to display this information](https://www.brikit.com/display/manual/Using+the+Page+Metadata+Macro+to+Display+Content+Ownership+and+Other+Page+Data) on your page.

# Warning

Info Related

- [Creating and Managing Page Statuses](https://www.brikit.com/display/manual/Creating+and+Managing+Page+Statuses)
- [Creating a Workflow](https://www.brikit.com/display/manual/Creating+a+Workflow)
- [Using the Page Metadata Macro to Display Content Ownership and Other Page Data](https://www.brikit.com/display/manual/Using+the+Page+Metadata+Macro+to+Display+Content+Ownership+and+Other+Page+Data)